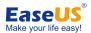

# **EaseUS®** MobiMover

## **User Guide**

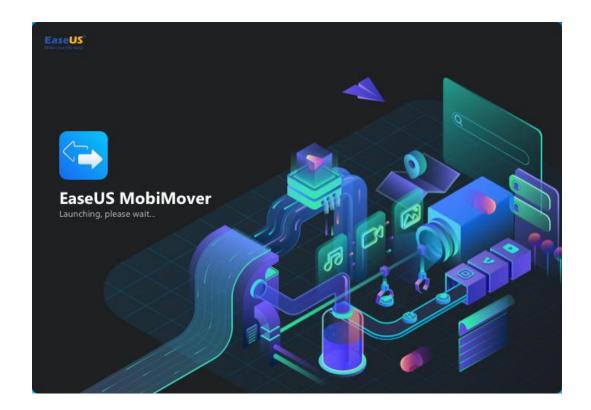

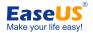

## Table of contents

| Welcome              |               |
|----------------------|---------------|
| Getting Started      | - 1 -         |
| Activation           | - 2 -         |
| Preparation          | 4 -           |
| Browse & Transfer    | 8 -           |
| Quick Transfer       |               |
| Phone to PC          | 11 -          |
| PC to Phone          | 14 -          |
| Phone to Phone       | 17 -          |
| Backup & Restore     | 19 -          |
| Backup Manager       | 20 -          |
| WhatsApp Manager     | 24 -          |
| Unlock iOS Screen    |               |
| Video Downloader     |               |
| Converter            |               |
| HEIC to JPG          | 35 -          |
| Video to MP3         | 36 -          |
| Feedback and Support | - 38 <b>-</b> |

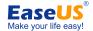

## Welcome

Thanks for using EaseUS MobiMover.

From time to time, we are wondering any means to intuitively and efficiently manage the contacts, messages, notes, pictures, music and videos of one iOS device on a PC.

We now have a solution- **EaseUS MobiMover** and here you can find all detailed tutorials about how **EaseUS MobiMover** helps manage your iOS contents between iOS devices and computer.

## **Getting Started**

Learn the basics, settings and license code register of MobiMover.

Please refer to the following guidelines to facilitate your MobiMover use.

## **Supported File Types**

| Audio         | Music, Voice Memo, Ringtone, Audiobook, Playlist         |
|---------------|----------------------------------------------------------|
| Pictures      | Photo, Album                                             |
| Video         | Movie, TV, Music Video                                   |
| Personal Info | Contacts, Messages, Voice Mail, Book, Note, App, Podcast |

## **System Requirements**

1. EaseUS MobiMover can be installed on the following operation systems:

Win7, Win8, Win8.1 and Win10.

2. Latest version of iTunes needs to be installed on the computer.

## **Supported iOS Device**

iPhone 4s, 5, 5s, 6, 6 plus, 6s, 6s plus, 7, 7 plus; 8, 8 plus, X, XR, XS, XS Max, iPhone 11, iPhone 11 Pro, iPhone 11 Pro Max; iPhone 12, iPhone 12 Pro

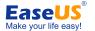

iPad mini 2, 3, 4, 5;

iPad Air, iPad Air 2, iPad Pro

## **Supported iOS Version**

iOS 9.0 and above versions

### **Activation**

### **Different Versions of MobiMover**

#### Free version

- ✓ Allows Home and Personal users to transfer 20 items every day.
- Can freely use the preview, add, delete and edit feature from Browse & Transfer.

#### **Trial version**

- ✓ Allows users to transfer the most 10 items every day.
- ✓ Can freely use the preview, add, delete and edit feature from **Browse & Transfer**.

### **How to Activate**

To enjoy all features on business use, please firstly purchase MobiMover from <u>EaseUS Store</u> or click **Activate/Upgrade->Buy Now** on MobiMover to purchase it.

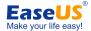

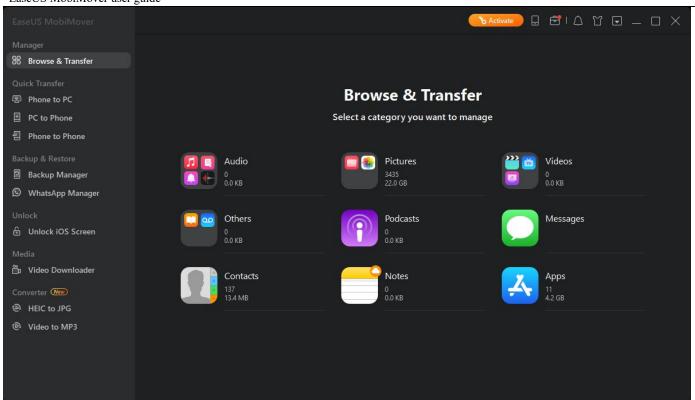

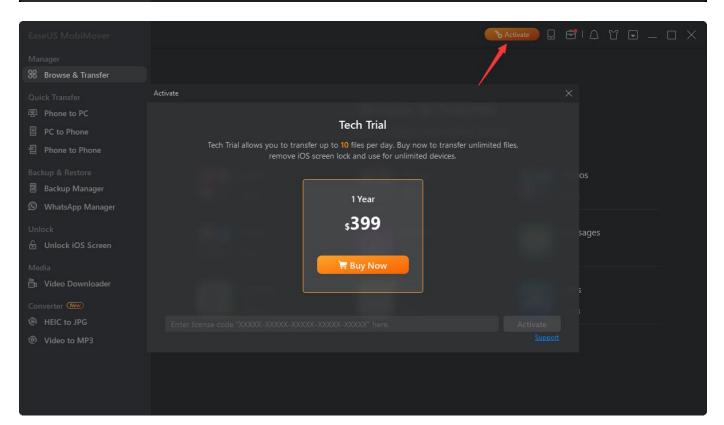

EaseUS MobiMover have two types of license codes. The different license codes are for different functions.

The **Transfer** license code is for **Browse & Transfer**, Phone to PC, PC to Phone, Phone to Phone , Video Downloader, and Converter functions.

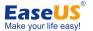

The **Unlock** license code is for unlocking iOS Screen function.

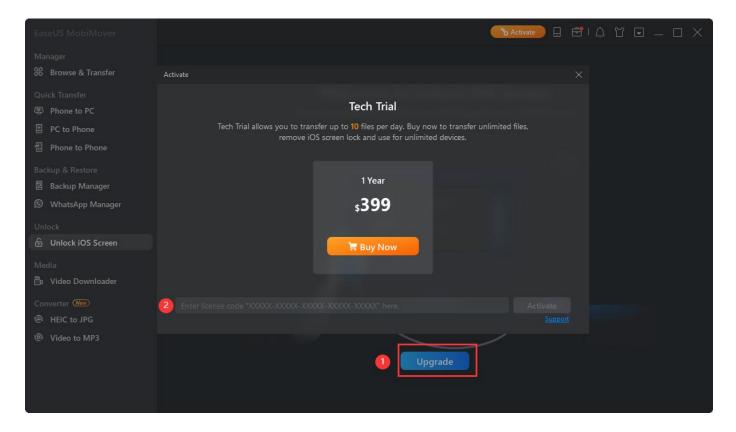

Enter the purchased license code to the corresponding activation window to activate the function.

#### Note:

Offline activation method is not supported. Please connect to internet to activate EaseUS MobiMover.

## **Preparation**

How to prepare for the transfer:

### **Connect Device**

When no iOS device is connected to the computer or the device is not correctly recognized, the following window displays.

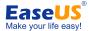

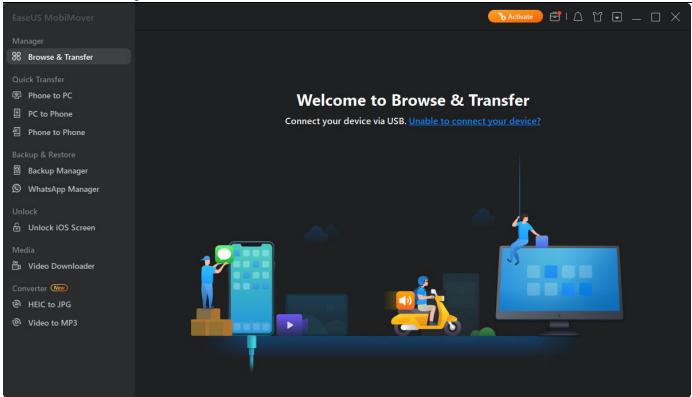

Connect the iOS device to the computer and run EaseUS MobiMover.

### **Start Apple Mobile Device Service**

You will get an operation guide for starting Apple Mobile Device Service if it is not running. Please refer to the guide on MobiMover to start Apple Mobile Device Service.

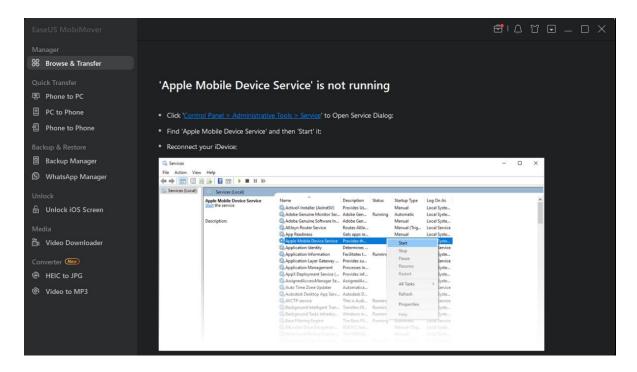

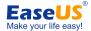

## **Trust Computer**

Please note if this is the first time that you connect the iOS device to the computer, you need to tap Trust This Computer on the device.

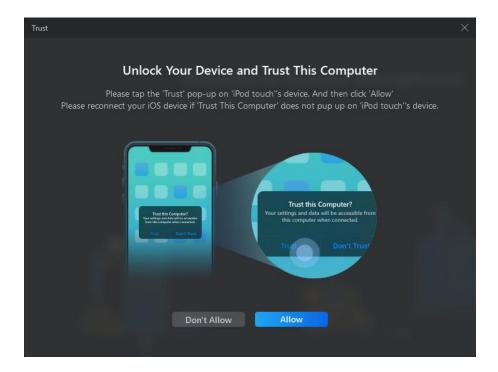

Once the device is connected and recognized by EaseUS MobiMover, you'll see the device information on the right-side and the six main features of EaseUS MobiMover on the left side.

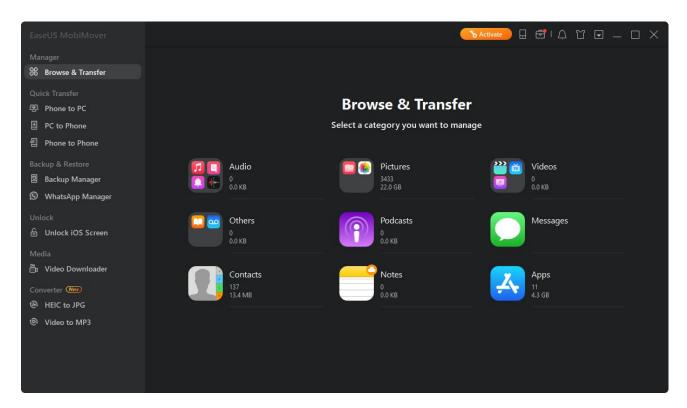

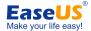

### **Switch iOS Device**

When multiple iOS devices are connected to the computer, you can refer to the click on the droplist to select the iOS device.

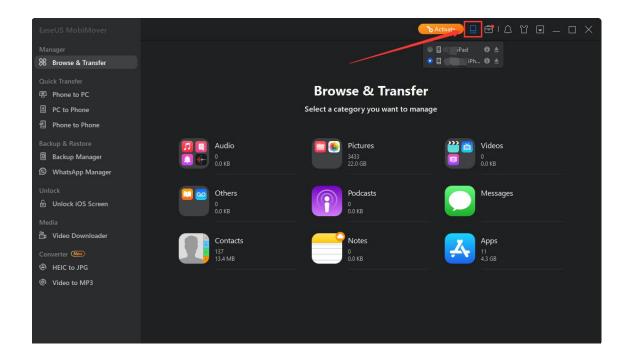

You can switch the selected iOS Device only in Home page.

## **Switch Appearance**

MobiMover provides **Dark** and **Light** appearances, please choose your favorite appearance.

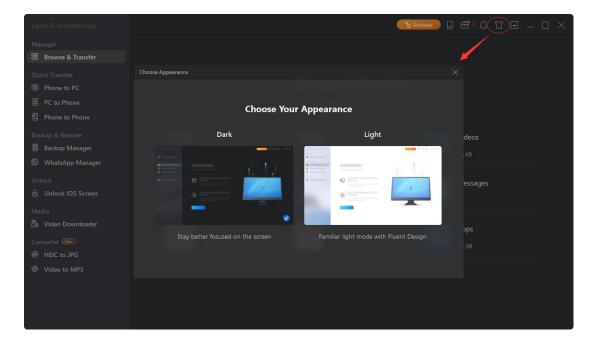

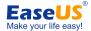

## **Settings**

You are able to change the Language, Storage Path, Transcode Quality, and the format of Photo and Contacts in settings.

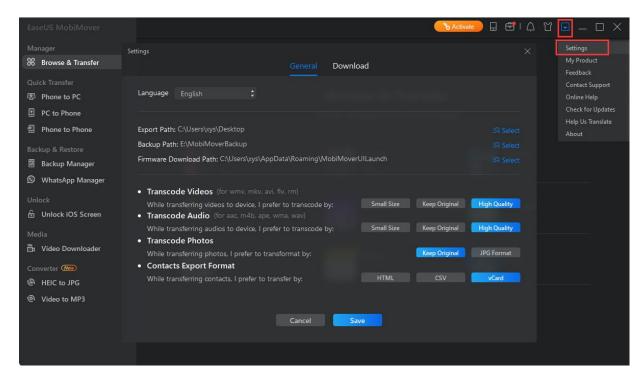

## **Browse & Transfer**

Browse & Transfer feature helps you apply a more customized management to your iOS contents.

You can easily manage your Audio, Pictures, Videos, Podcasts, Messages, Contacts, Notes, Apps and Others.

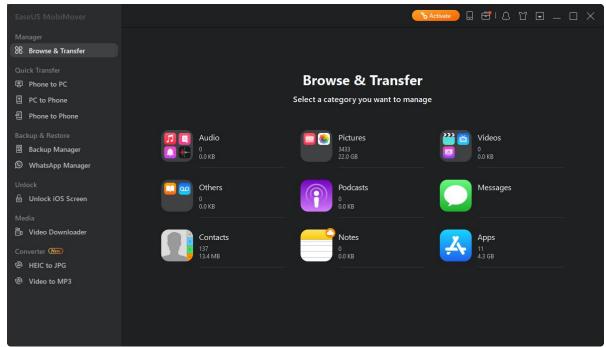

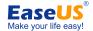

Audio include Music, Voice Memos, Playlists, Ringtones, and Audiobooks.

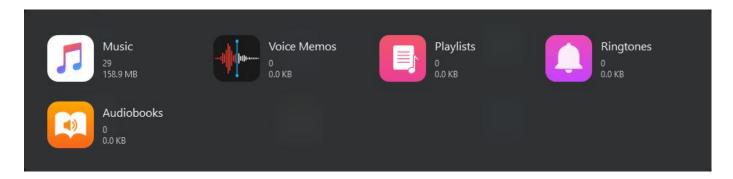

Pictures include Photos and Albums.

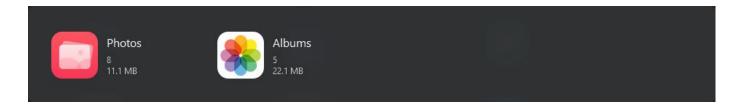

Videos include Movies, TV, and Music Videos.

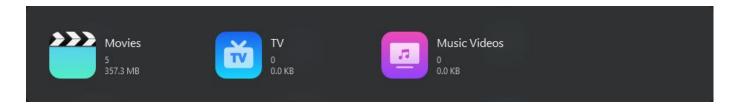

Other include Books and Voice Mails.

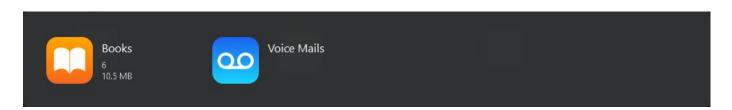

With MobiMover, you can manage each content more effectively, including adding contents from computer to your iOS device, transferring contents from iOS device to computer, between iOS devices directly, and deleting contents. This is an main window for managing Photos.

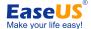

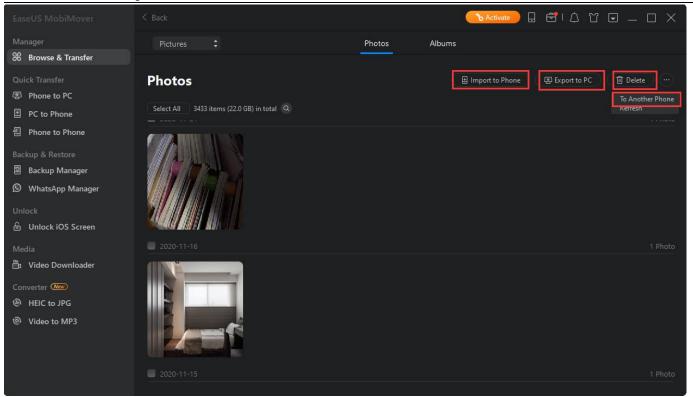

It is same to manage other contents, such as Music, Books, Contacts, Movies,.etc. You are able to use the features **Import to Phone**, **Export to PC**, **Delete** and **To another Phone** if it is visible.

For the Contacts and Playlists, you can also use the New feature to add contact or playlist.

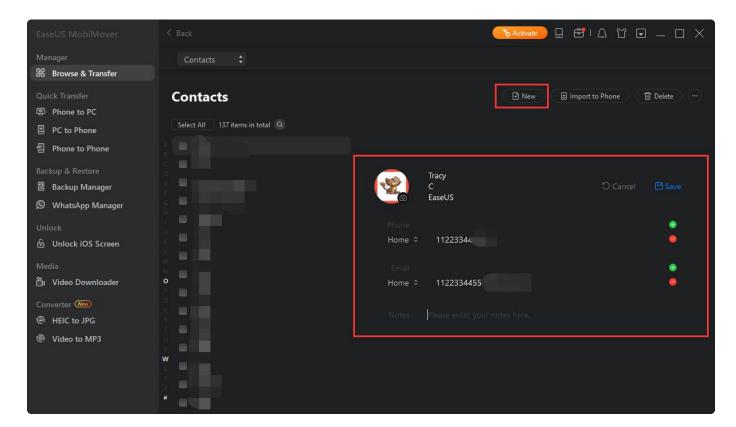

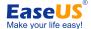

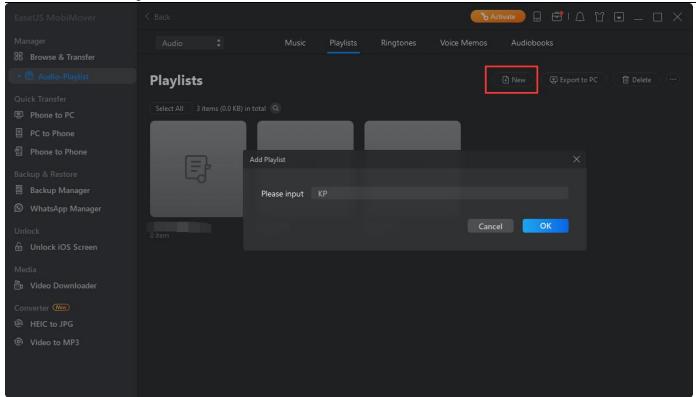

#### Tips:

As the limitation of Apple, Notes cannot be transferred on iOS 11.0 and later versions. The App can only be transferred on iOS 8.2.

## **Quick Transfer**

On your computer contains your documents, personal files, music, photos, etc.

With MobiMover, you can transfer data from computer to your iOS device directly with a few clicks and the contents will be well organized in the iOS device after the transfer.

Quick Transfer includes 3 transfer methods.

#### Phone to PC PC to Phone Phone to Phone

#### Tips:

As the limitation of Apple, Notes cannot be transferred on iOS 11.0 and later versions. The App can only be transferred on iOS 8.2.

## Phone to PC

If you transfer your iOS contents to computer, you will have a copy of your information to use in case your device is ever replaced, lost and damaged. MobiMover helps you transfer all iOS contents stored on device to computer.

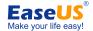

File type Supported:

Audio: Music, Playlists, Ringtones, Voice Memos, Audiobooks

Picture: Photos, Albums

Video: Movies, TV Shows, Music Videos

Personal Info: Contacts, Messages, Notes, Podcasts, Books, Voice Mails

Please refer to the following guide to make good use of MobiMover.

1. Click the **Phone to PC** first once the Phone is recognized normally by MobiMover.

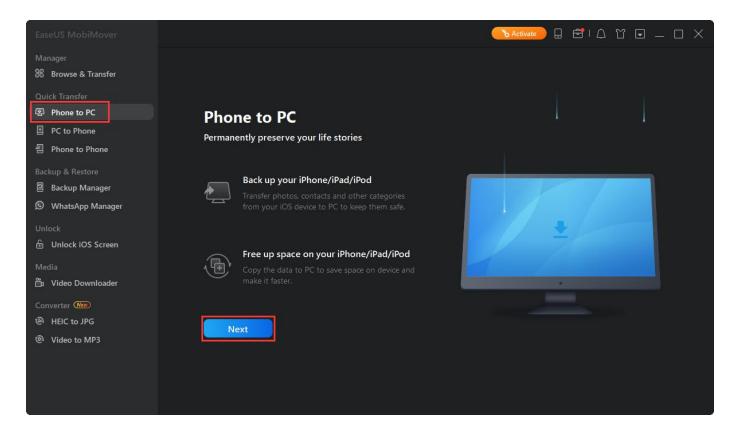

2. All categories will be listed and selected by default after clicking the **Next.** If your iOS device doesn't have such type of files, an empty folder will be created and transferred. Please untick some categories or just click the **Transfer** to continue.

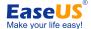

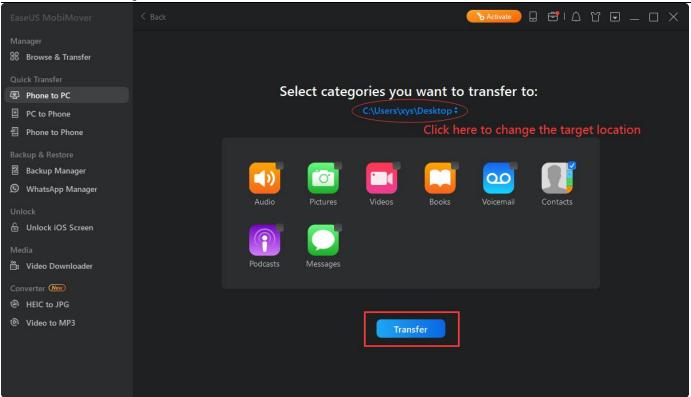

3. Once you click the **Transfer** button, the transfer process will start. The time of transferring contents varies based on the size of your contents. Please keep patient. Meanwhile, given the importance of your data, please do not disconnect your iOS device before the transfer finishes.

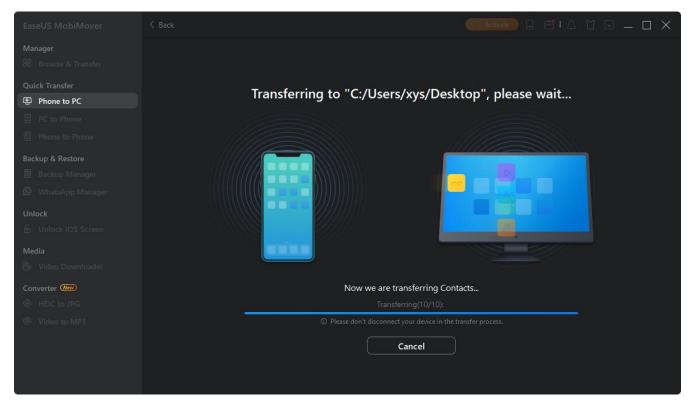

Once the transfer process completes, you will see **Transfer Completed** page. To locate the data exported on your computer, please click **View Files**. To go back to the previous page, please click **Transfer More**.

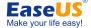

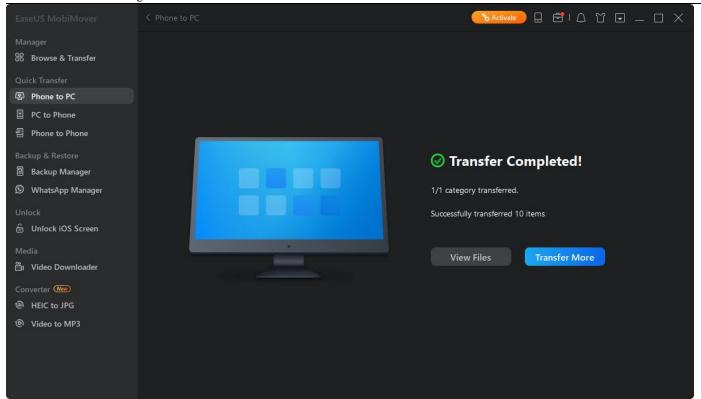

### **PC** to Phone

MobiMover currently supports to Transfer computer contents to iOS device.

File type Supported:

Audio: Music, Playlists, Ringtones, Voice Memos, Audiobooks

Picture: Photos, Albums

Video: Movies, TV Shows, Music Videos

Personal Info: Contacts, Notes, Podcasts, Apps, Books

You are able to transfer files or folder to iOS device via the following steps.

1. Click the **PC to Phone** once the Phone is recognized normally by MobiMover.

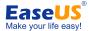

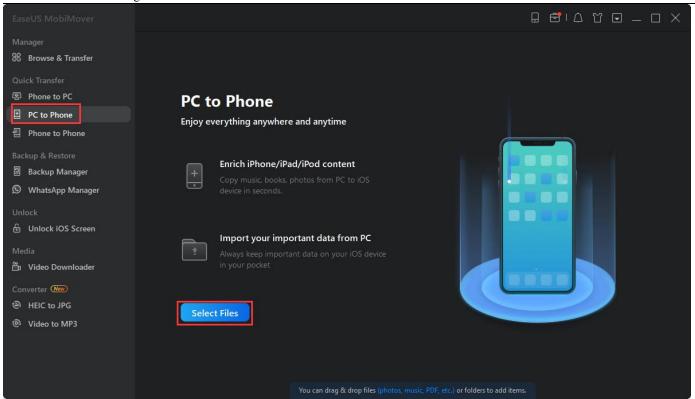

2. Click **Select Files** to select file or folder for transferring or drag & drop file or folder to this window directly.

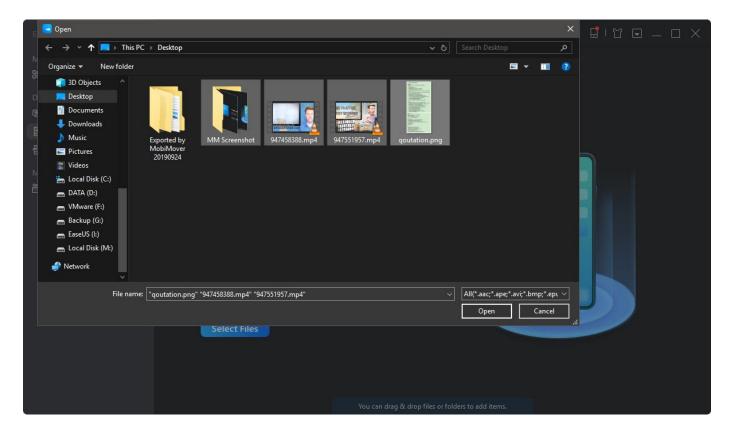

You'll get a preview of the contents in the folder that can be transferred into the iOS device.

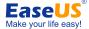

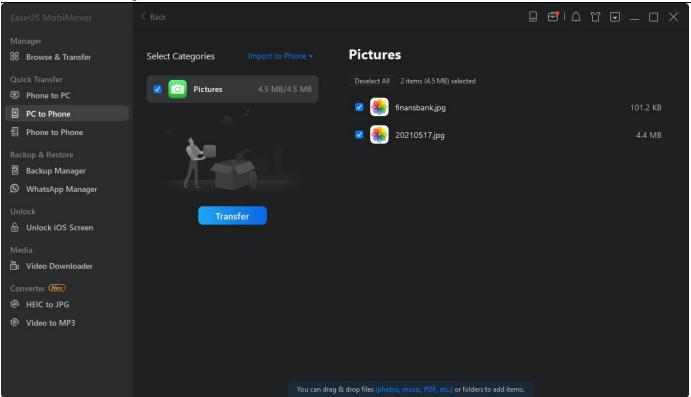

3. Press **Transfer** button and wait. The transfer time varies based on the size of your contents. Please keep patient. Meanwhile, given the importance of your data, please do not disconnect your iOS device before the transfer finishes.

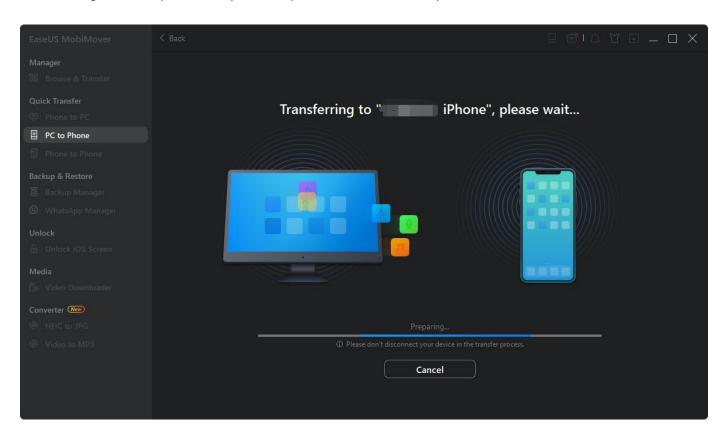

Once the transfer process completes, you will see **Transfer Completed** Page. You can then go to the device to view files. To go back to the previous page, please click **Transfer More**.

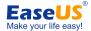

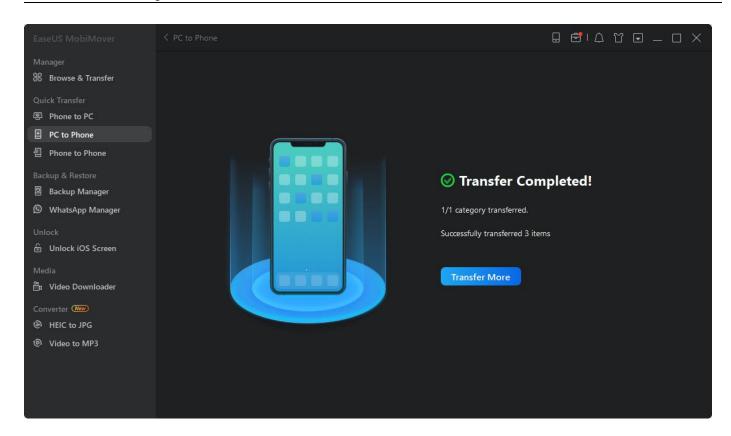

### **Phone to Phone**

New iOS device usually arrives with more powerful processing units but it can be troublesome to transfer all the data from old iOS device to the new one manually. MobiMover is able to help you transfer the data to another iOS devices with a few clicks.

File type Supported:

Audio: Music, Playlists, Ringtones, Voice Memos, Audiobooks

Picture: Photos, Albums

Video: Movies, TV Shows, Music Videos

Personal Info: Contacts, Notes, Podcasts, Apps, Books

Please refer to the following guide to make good use of MobiMover.

1. Click the **Phone to Phone** once the two iOS devices are recognized normally by MobiMover. The first step is to select the transfer direction and click **Next**.

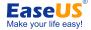

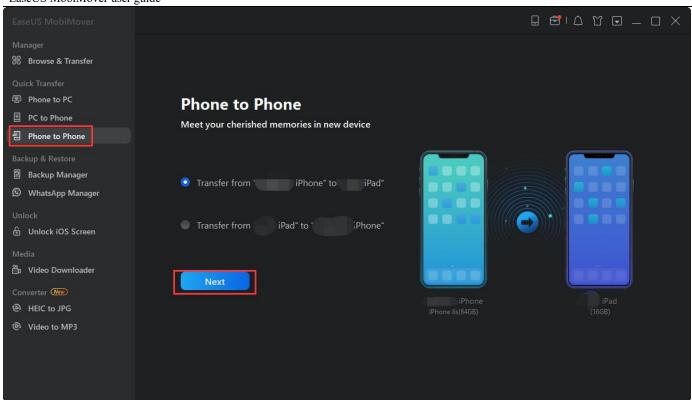

2. You'll be given an option to select the categories you want to transfer.

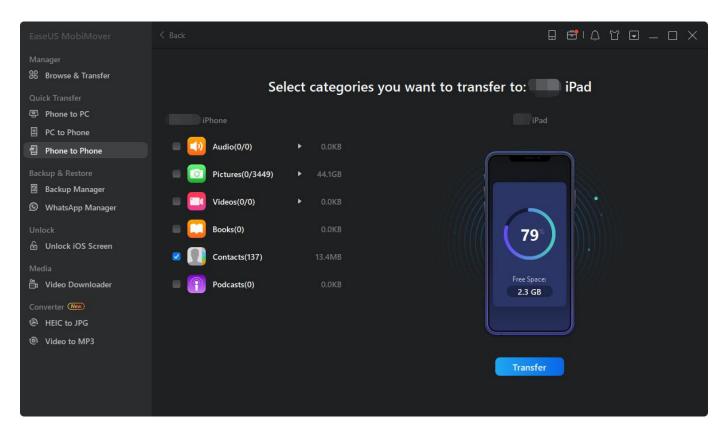

3. Once you press the **Transfer** button, the transfer process will automatically start. The time to transfer contents varies based on the size of your contents. Please keep patient. Meanwhile, given the importance of your data, please do not disconnect your iOS device before the transfer finishes.

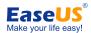

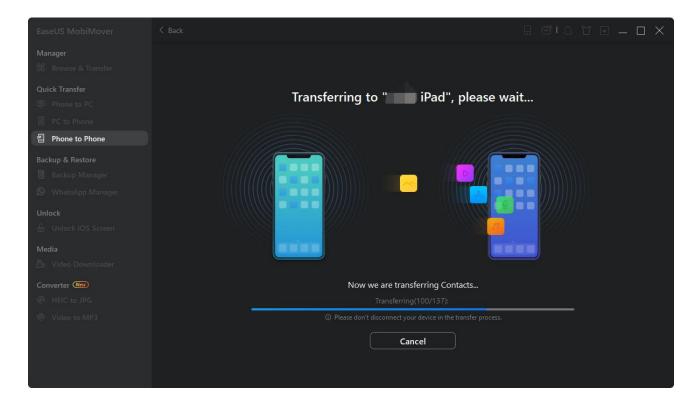

Once the transfer process completes, you will see **Transfer Completed** Page. You can then go to the device to view files. To go back to the previous page, please click **Transfer More**.

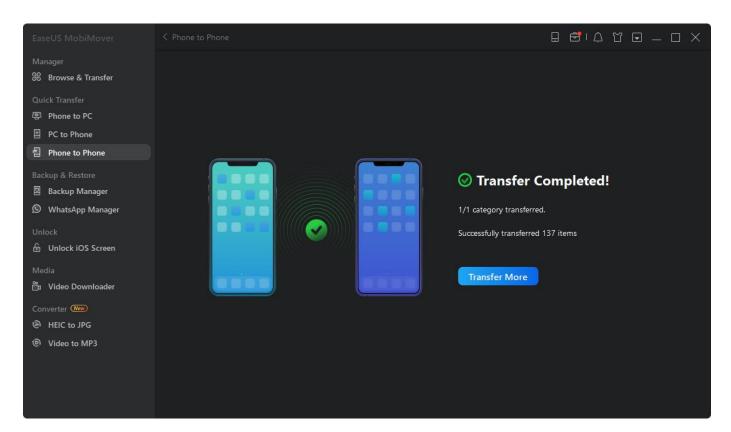

## **Backup & Restore**

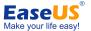

**MobiMover** is a useful backup tool, which includes Backup Manager and WhatsApp Manager. It offers you a more flexible backup solution to meet different demands and preferences.

## **Backup Manager**

Backup Manager is able to back up almost all data on your iOS device to the backup image file, and you are able to restore the backup when you need it.

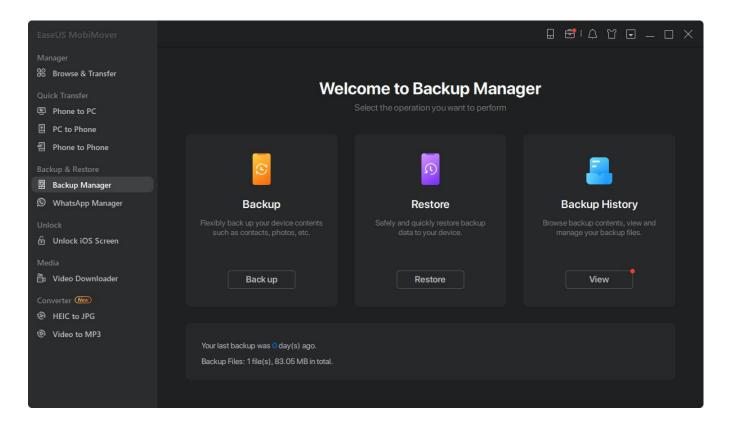

## **Backup**

The backup function is used for backing up the data which is listed in the backup function. You only need to click **One-Click Backup** button to finish the backing up.

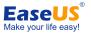

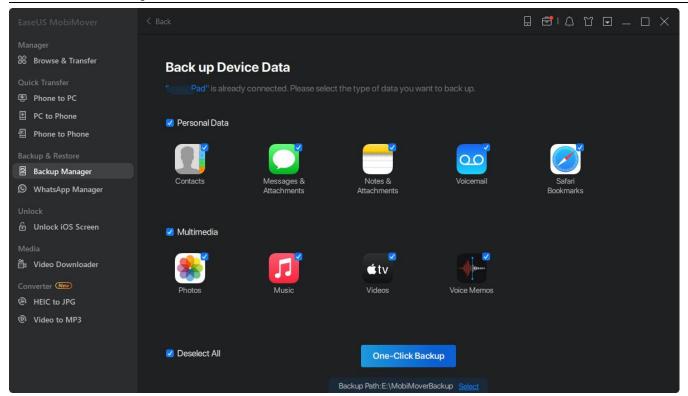

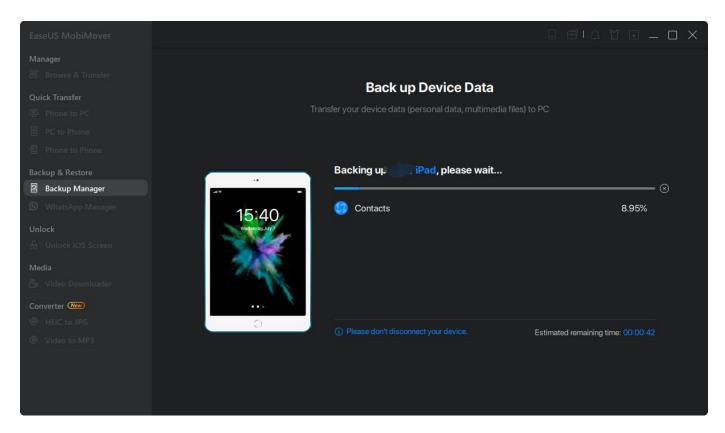

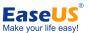

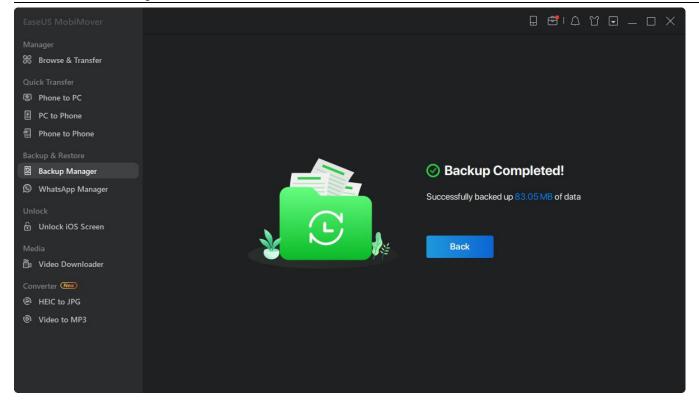

#### Restore

Your backup images will be listed after clicking the **Restore** button. Please select your backup image then click **Restore** to continue, it will finish the restoring directly.

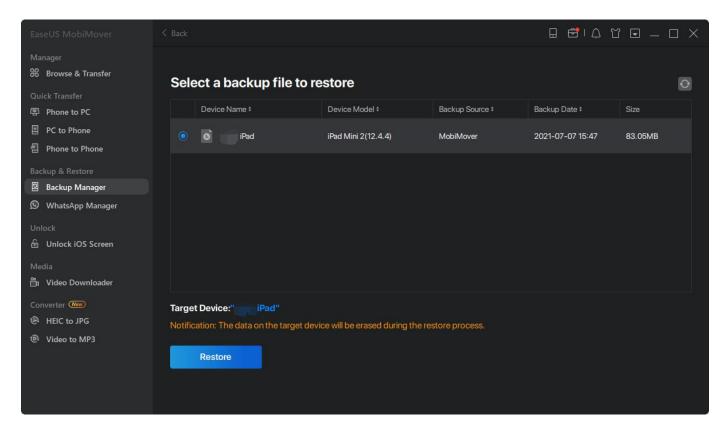

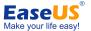

The backup includes the Personal data and Multimedia, only the file types include in the Personal data on your iOS device will be overwritten by the restoration. However, the recovery for Multimedia will not cause any data loss.

#### Note:

- 1. It is not allowed to restore the backup from new version of iOS to old version.
- 2. Some restored data may not be used normally if you restore it to different iOS device.
- 3. iPod and iPod Touch are not supported to restore.

## **Backup History**

All your backup history can be viewed in this window. To delete old images, please click the **Delete** button.

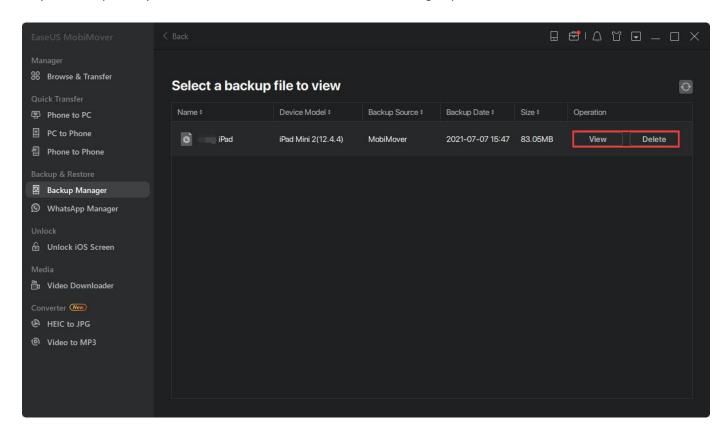

To click the View button, you can see the details in this image or only copy some files from it.

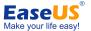

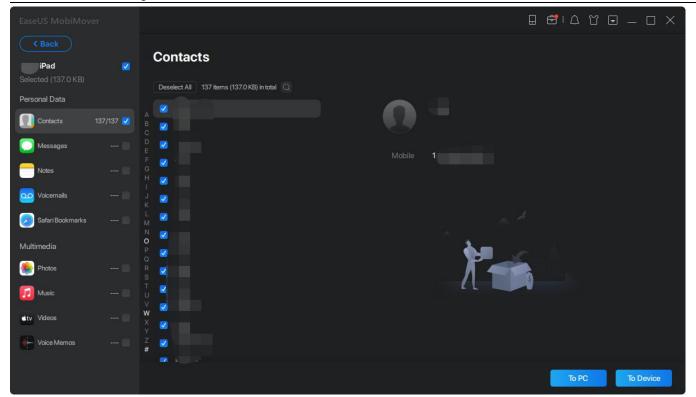

## WhatsApp Manager

WhatsApp Manager function is used for backing up WhatsApp messages and restoring the backup when you need it in the future. You can also transfer WhatsApp Messages from one iOS device to another.

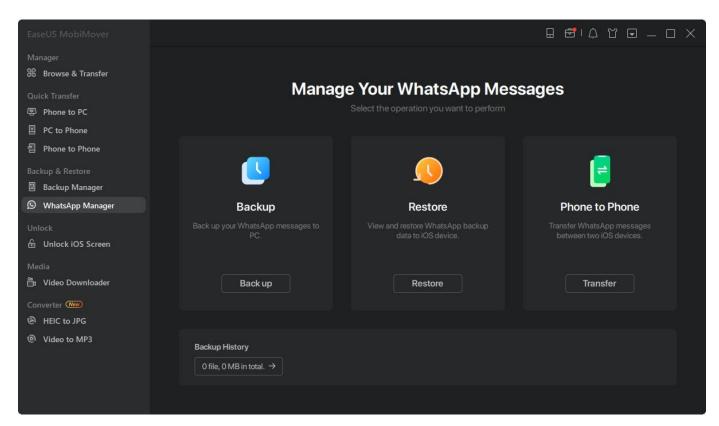

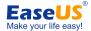

## **Backup**

Backup is able to create backup for your WhatsApp messages and save the backup files to the local drive of your computer. It is easy to finish the backup with following steps.

1. Please ensure your iOS device is connected to this machine and the WhatsApp is recognized by MobiMover, Click **Backup** after running the WhatsApp.

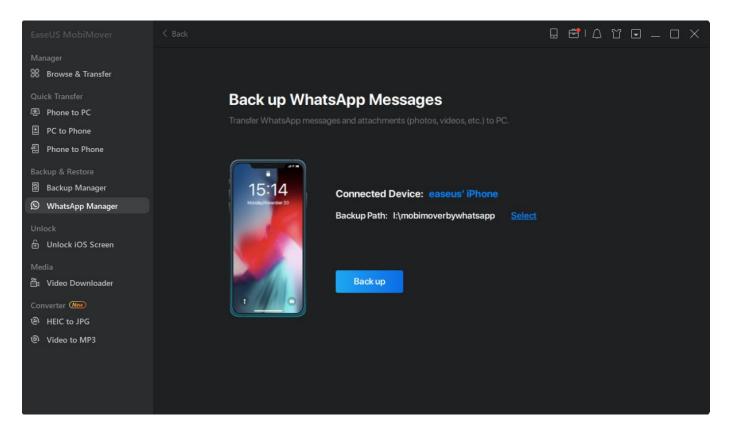

2. The backup needs some time if you have lots of data on the Phone. Please be patient during the process.

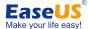

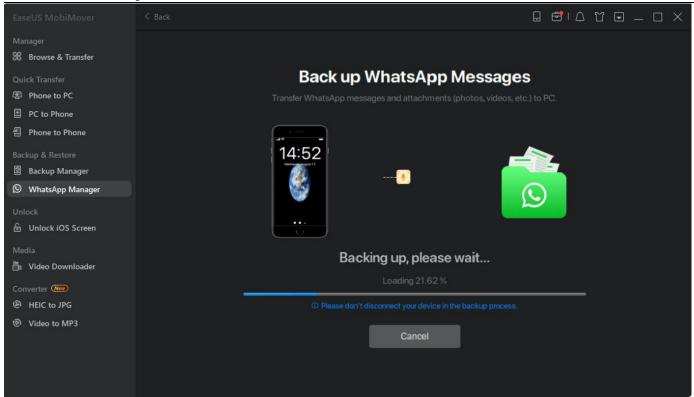

3. The Backup is finished and the size of backup data can be seen at this step.

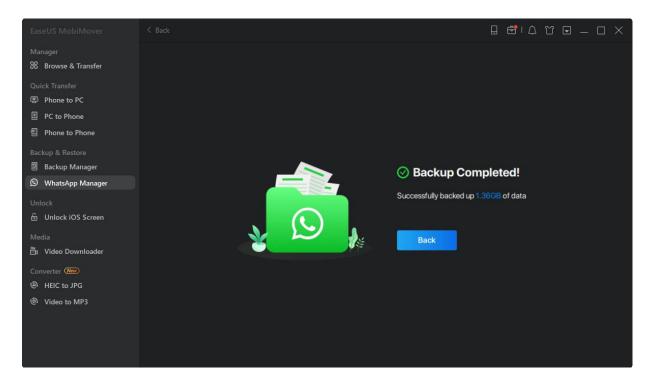

### **Restore**

This function is used for restoring the backup files you created by WhatsApp Manager function. You are able to restore the backup with the following steps.

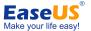

1. Select your backup image and click the **Restore. Kindly note that the** Restore operation will overwrite the WhatsApp data on your target iOS device.

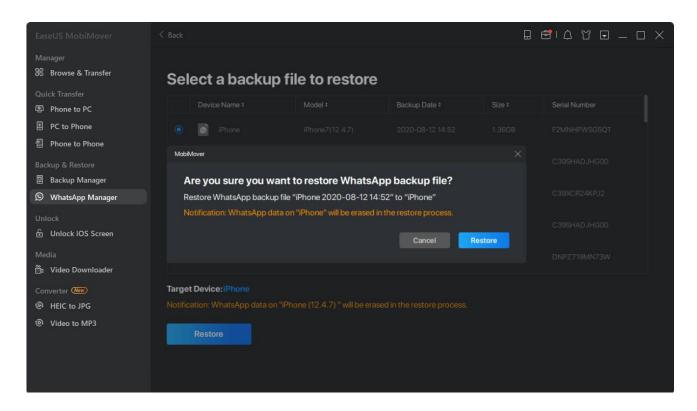

2. It needs some time to restore the backup, please wait patiently during the process.

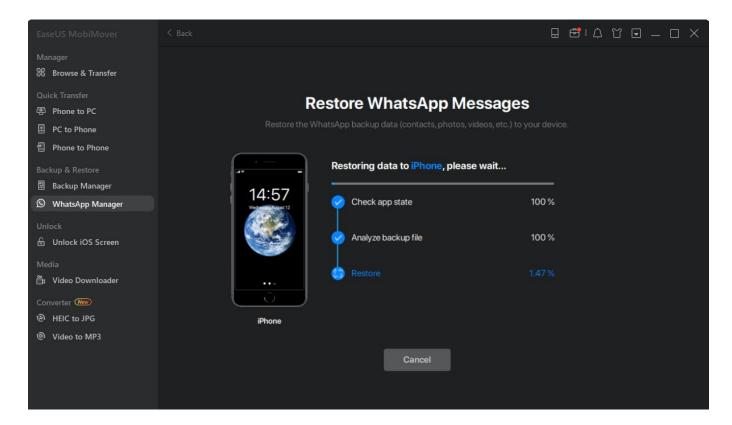

3. The restoration is finished and you can reboot your iOS device to check it.

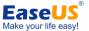

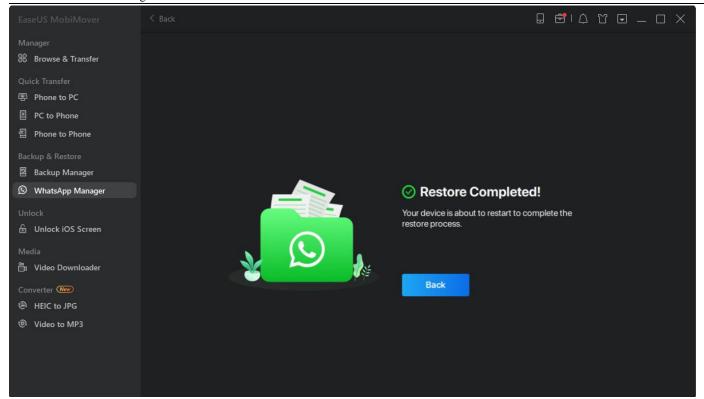

### **Phone to Phone**

MobiMover is able to transfer WhatsApp messages from one iOS device to another and ensure the transferred messages on another iOS device can be used normally. The transferring can be finished with the following steps.

1. Click **Transfer** after connecting two iOS devices to your computer. You may hit **Switch** if the transfer direction need to be changed.

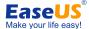

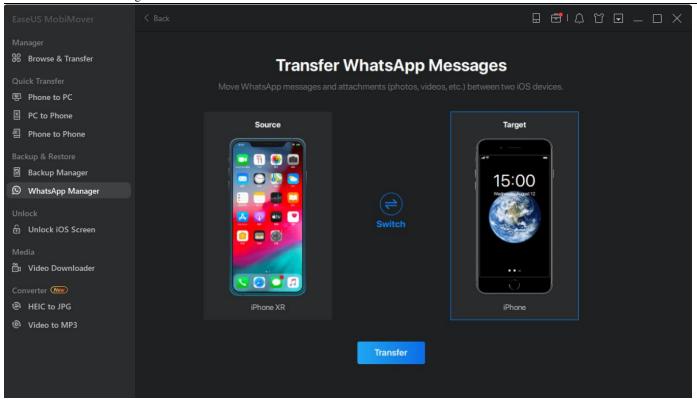

2. You will see the pop up message saying that the WhatsApp data on the target device would be erased. Click **Transfer** to confirm this operation.

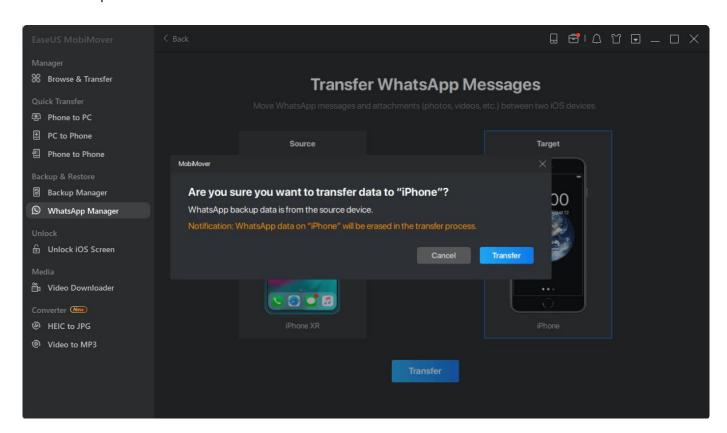

3. The transferring may need some time, please wait patiently at this step.

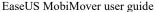

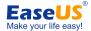

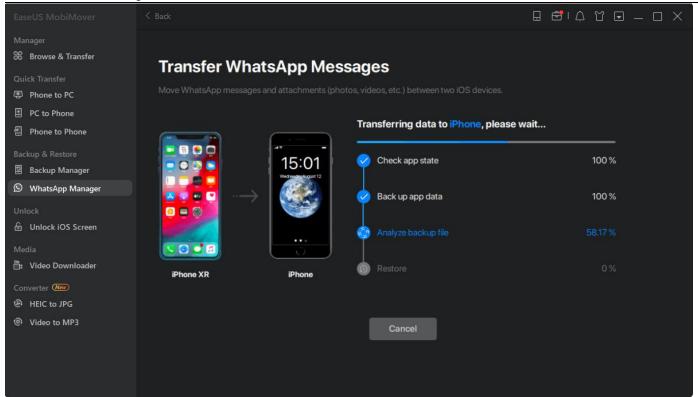

4. The transferring is finished and you can reboot your iOS device to check it.

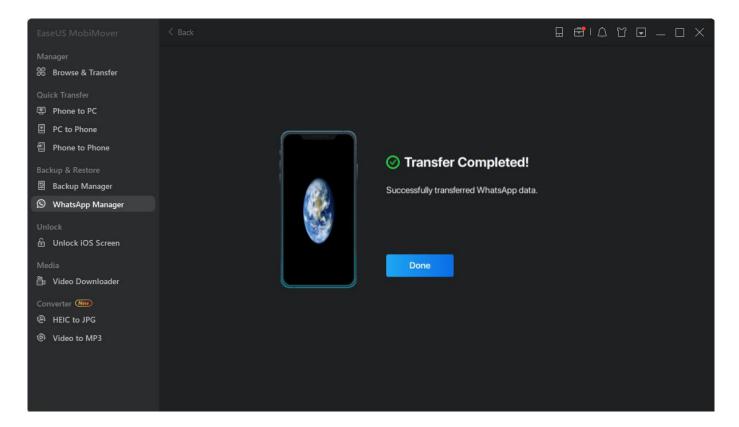

## **Unlock iOS Screen**

Unlock feature enables you to easily remove lock screens when you forget the password on your iPhone/iPad or you just -30-

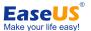

don't know the password on a second-hand iPhone or iPad. It is able to unlock iPhone/iPad lock screens in different situations. Also, it's fully compatible with all iOS devices and all types of lock screens on the device.

#### Here are the steps:

1. Connect your iOS device to your computer and run the Unlock iOS Screen function.

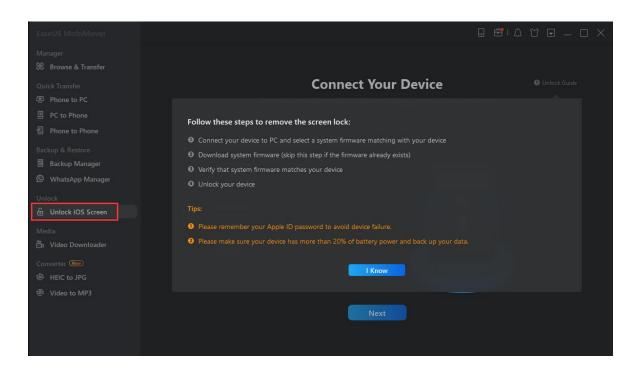

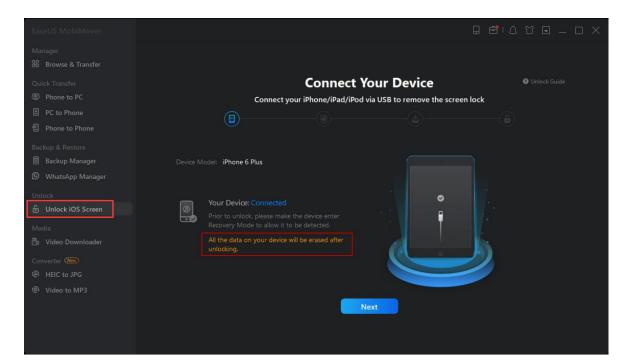

2.Download the Firmware online or select a downloaded Firmware to continue.

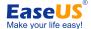

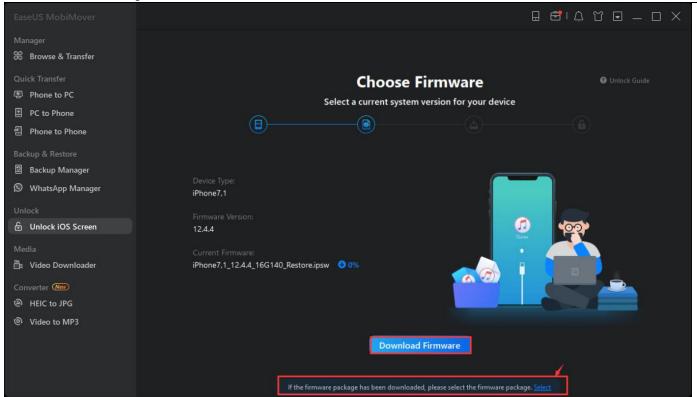

3.Click Verify Firmware button to verify your firmware.

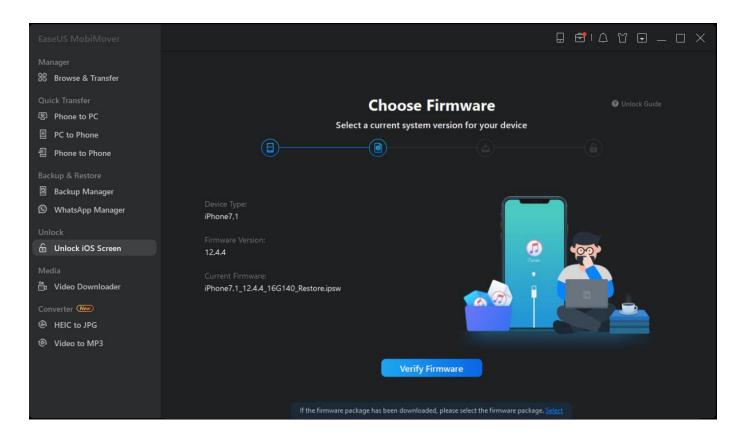

4.Start the unlock operation after firmware verification is finished.

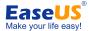

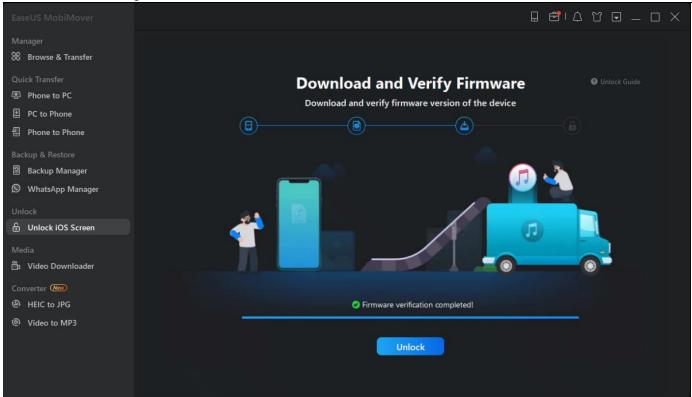

**5.The unlock process will wipe all data on your iOS device.** To avoid a misoperation, you need to type 777777 at this step to confirm it.

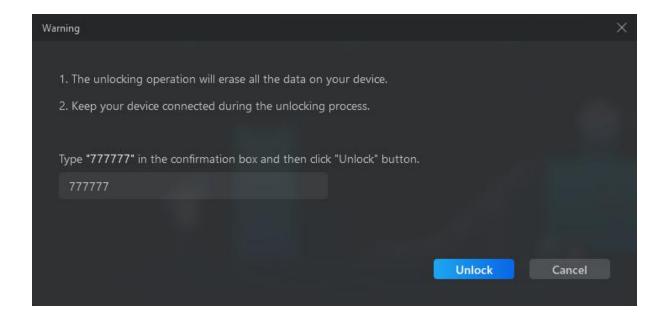

6.Please wait patiently until the unlocking is finished and you are able to see Hello on your iOS screen.

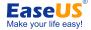

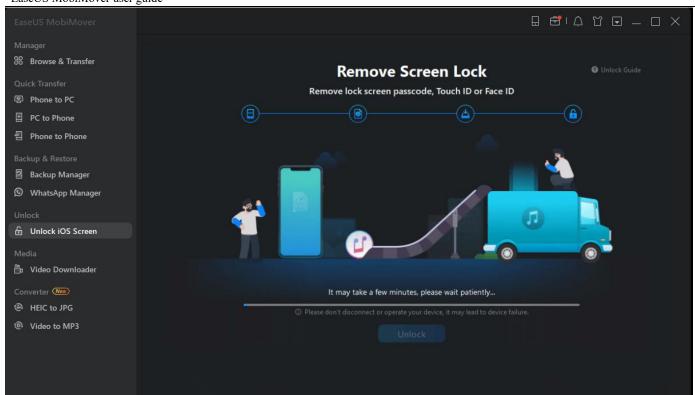

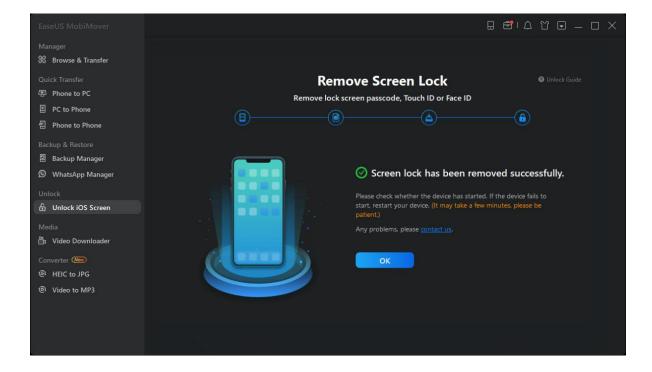

#### Note:

All data on the iOS device will be wiped after using the Unlock iOS Screen function.

## Video Downloader

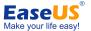

**Video Downloader** helps you download video files to device or computer. You only need to enter or paste a download link and click **Download** button to start a downloading. Also adding multiple links is supported. Just click + and paste the URLs.

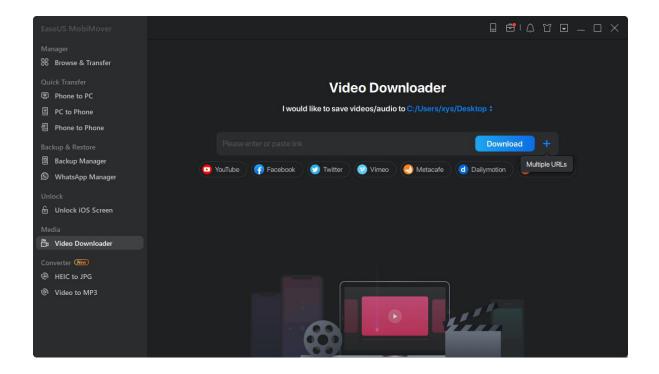

## Converter

The converter feature helps to convert HEIC to JPG format, or Videos to MP3.

#### **HEIC to JPG**

HEIC is the default image format for iPhone 11 or newer so users can take higher quality pictures and even videos by its promising technology. However they can not be opened directly on Windows PC. We recommend converting the HEIC images to JPG using EaseUS MobiMover with a few clicks.

Please follow the steps below:

1. Select the HEIC files by clicking **Browse** or dropping the files in the circle area.

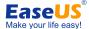

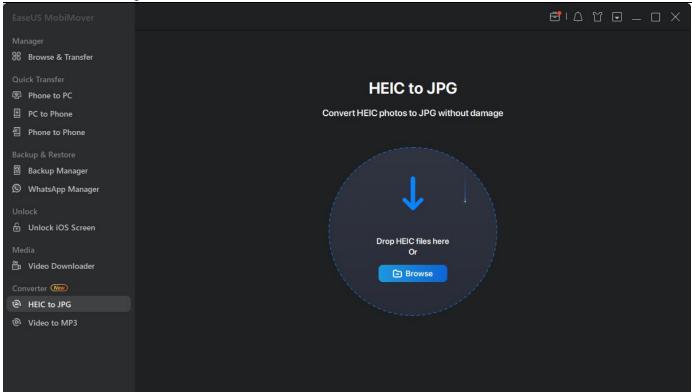

2. You may start the conversion for all the files by clicking **Start All**, or just click **Convert** for one single file.

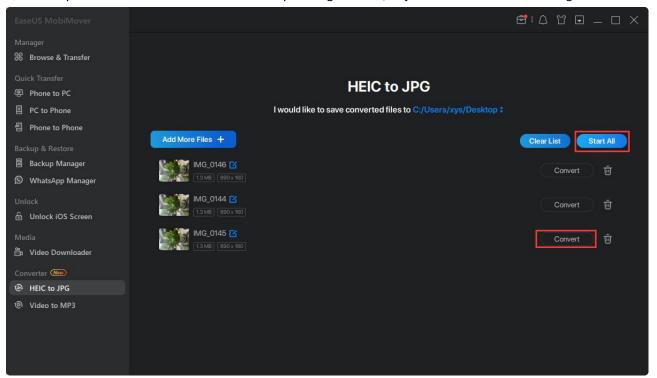

### Video to MP3

Sometimes, you might in need of making an audio file using a video. This can be achieved in MobiMover. Here are the steps:

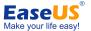

1. Select the video files by clicking **Browse** or dropping the files in the circle area.

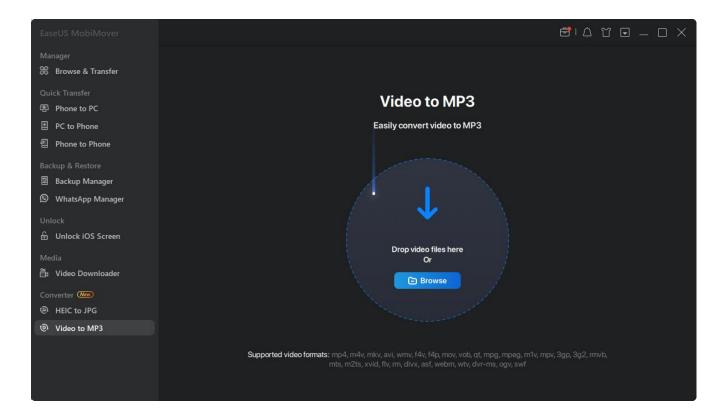

2. Before the conversion, you may click Settings to change the file name, Audio Bitrate, Audio Sample Rate and the Volume. After that you can click the **Convert** or **Start All** Button to start the conversion.

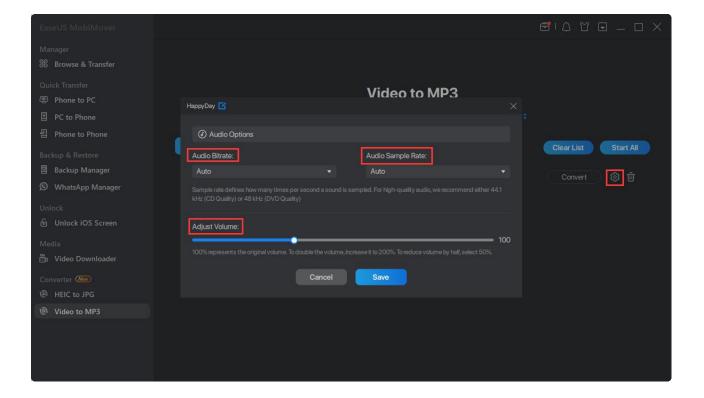

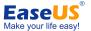

# Feedback and Support

We invite your comments on how well EaseUS MobiMover performed, and we are also enthusiastic in replying all your questions about using it. Please click Contact Support to send us your suggestions.

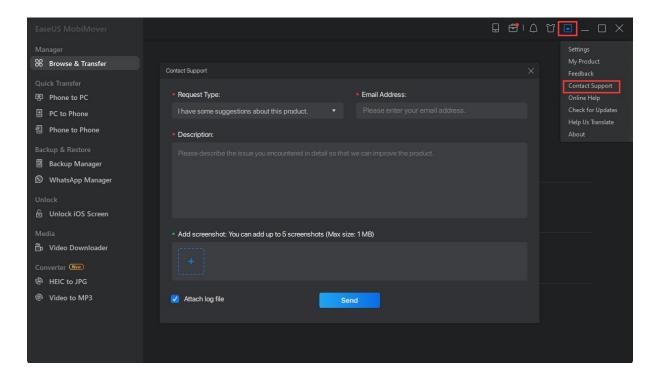

We also provide online chat service and the **LiveChat** option can be located in the top navigation bar of EaseUS official website **www.easeus.com**.